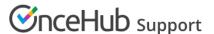

# User action: Cancel/request to reschedule for Booking pages without Event types

Last Modified on Feb 20, 2022

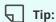

We recommend using Event types with your Booking pages. Event types allow you to offer several meeting types with different durations, price, and other properties.

When the activity status of a booking is Scheduled, Rescheduled, No-show, or Completed, the User can request to cancel or reschedule a booking directly from the Activity stream.

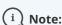

You can cancel or reschedule directly from your calendar if you have connected your OnceHub Account to Google Calendar or Exchange/Outlook Calendar.

#### Learn more about calendar connection

In this article, you'll learn how to cancel or request reschedule directly from the Activity stream when you use Booking pages which are not associated with Event types.

#### In this article:

- Effects of canceling or rescheduling
- Requirements
- Rescheduling a booking made on a Booking page without Event types
- Canceling a booking made on a Booking page without Event types

## Effects of canceling or rescheduling

When you request to reschedule from the Activity stream, the booking is canceled and a reschedule request email notification is sent to both the User and the Customer. To reschedule, the Customer clicks the **Reschedule now** button directly from the email notification, or the Customer's cancel/reschedule link in the calendar event. Learn more about the effects of rescheduling

When you cancel a booking from the Activity stream, a cancellation email notification is sent to both the User and the Customer.

Learn more about the effects of cancellation

#### Requirements

To cancel a booking or request to reschedule from the Activity stream, you must be the Owner, an Editor, or Viewer of the Booking page that the booking was made on.

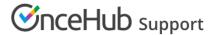

### Rescheduling a booking made on a Booking page without Event types

- 1. Select the activity in the Activity stream.
- 2. In the **Details** pane, select **Cancel/request reschedule**. (Figure 1).

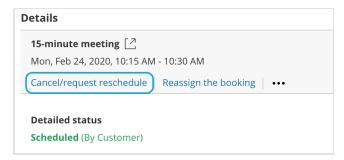

Figure 1: Cancel/request reschedule button

3. The Cancel/request reschedule pop-up will appear (Figure 2).

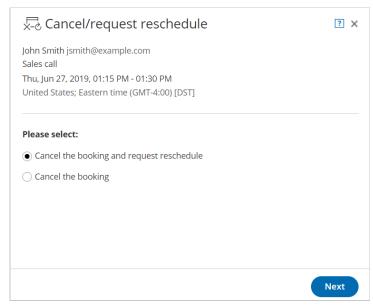

Figure 2: Cancel/request new times pop-up

- 4. Select Cancel the booking and request reschedule.
- 5. Click Next.
- 6. In the **Notification** step, you can add a reschedule reason that will be provided to the Customer.
- 7. Click Next.
- 8. In the **Review** step (Figure 3), you can confirm the details of the booking that you're about to cancel and request that the Customer reschedules.

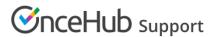

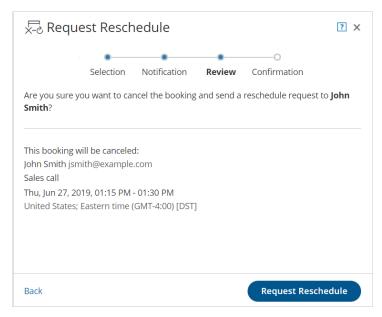

Figure 3: Cancel/request reschedule pop-up—Review step

- 9. Click Request reschedule.
- 10. The original booking will be canceled and the Customer will receive an email notification to reschedule. The Booking page Owner and any additional stakeholders with also receive an email notification. Learn more about notification scenarios

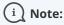

You can always decide to change your selection by clicking **Back** at any step of the Cancel/request new times process.

To confirm the action, you must click the **Request reschedule** in the last step of the pop-up.

## Canceling a booking made on a Booking page without Event types

- 1. Select the activity in the Activity stream.
- 2. In the Details pane, click the Cancel/request reschedule button (Figure 4).

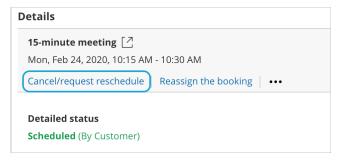

Figure 4: Cancel/request new times button

- 3. The Cancel/request reschedule pop-up will appear.
- 4. From the Cancel/request reschedule pop-up, select Cancel the booking (Figure 5).

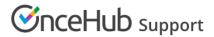

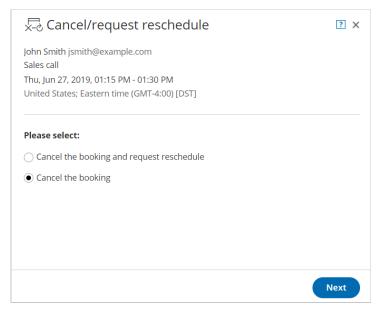

Figure 5: Cancel/request reschedule pop-up

- 5. Click Next.
- 6. In the **Notification** step, you can add a cancellation reason that will be provided to the Customer.
- 7. Click Next.
- 8. In the Review step, you can confirm the details of the booking that you're about to cancel.
- 9. Click Cancel booking.
- 10. The original booking will be canceled and the Customer will receive an email notification, along with the Booking page Owner and any additional stakeholders. Learn more about notification scenarios

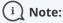

You can always decide to change your selection by clicking **Back** at any step of the Cancel/request new times process.

To confirm the action, you must click the **Cancel Booking** in the last step of the pop-up.